# ىلع ةماعلا VPN ةكبشل VPN و ASA/PIX ليمع اصعلا نيوكت لاثء ſ

## المحتويات

[المقدمة](#page-0-0) [المتطلبات الأساسية](#page-1-0) [المتطلبات](#page-1-1) [المكونات المستخدمة](#page-1-2) المنتجات <u>ذات الصلة</u> [الاصطلاحات](#page-1-4) [معلومات أساسية](#page-1-5) [تسريحة شعر أو دوران U](#page-1-6) [التكوينات](#page-1-7) <mark>الرسم التخطيط</mark>ي للشبكة [PIX/ASA ال تشكيل CLI](#page-2-1) [ASDM باستخدام ASA/PIX تكوين](#page-5-0) [تكوين عميل شبكة VPN](#page-18-0) <mark>[التحقق من الصحة](#page-20-0)</mark> [التحقق من عميل شبكة VPN](#page-20-1) [استكشاف الأخطاء وإصلاحها](#page-21-0) [معلومات ذات صلة](#page-21-1)

## <span id="page-0-0"></span>المقدمة

يوضح هذا المستند كيفية إعداد جهاز أمان 7.2 ASA والإصدارات الأحدث لتنفيذ IPsec على أحد العصا. ينطبق هذا الإعداد على حالة معينة حيث لا يسمح ASA بتقسيم خطوط اتصال، ويتصل المستخدمون مباشرة بجهاز ASA قبل السماح لهم بالانتقال إلى الإنترنت.

ملاحظة: في الإصدار 7.2 من PIX/ASA والإصدارات الأحدث، تسمح الكلمة الأساسية <u>intra-interface</u> لجميع حركة المرور بالدخول إلى نفس الواجهة والخروج منها، وليس فقط حركة مرور IPsec.

ارجع إلى [Router وزبون الشبكة الخاصة الظاهرية \(VPN \(لشبكة الإنترنت العامة على مثال تكوين Stick](//www.cisco.com/en/US/products/sw/secursw/ps2308/products_configuration_example09186a008073b06b.shtml) لإكمال تكوين مماثل على موجه موقع مركزي.

ارجع إلى PIX/ASA 7.x Enhanced Talk-To-Client VPN مع مثال تكوين مصادقة <u>TACACS+</u> لمعرفة المزيد حول السيناريو الذي يقوم فيه PIX الموزع بإعادة توجيه حركة مرور البيانات من عميل VPN إلى PIX الذي يتم التحدث به.

ملاحظة: لتجنب تداخل عناوين IP في الشبكة، قم بتعيين مجموعة مختلفة تماما من عناوين IP إلى عميل VPN) على سبيل المثال، x.x.x.10 و x.x.172.168 و x.x.192.168). يعد مخطط عنونة IP هذا مفيدا لاستكشاف أخطاء الشبكة وإصلاحها.

# <span id="page-1-0"></span>المتطلبات الأساسية

### <span id="page-1-1"></span>المتطلبات

تأكد من استيفاء المتطلبات التالية قبل أن تحاول إجراء هذا التكوين:

- يحتاج جهاز أمان ASA/PIX Hub إلى تشغيل الإصدار 7.2 أو إصدار أحدث
	- عميل شبكة VPN من Cisco، الإصدار .5x

#### <span id="page-1-2"></span>المكونات المستخدمة

تستند المعلومات الواردة في هذا المستند إلى الإصدار 8.0.2 من جهاز الأمان PIX أو ASA و Client VPN Cisco الإصدار .5.0

تم إنشاء المعلومات الواردة في هذا المستند من الأجهزة الموجودة في بيئة معملية خاصة. بدأت جميع الأجهزة المُستخدمة في هذا المستند بتكوين ممسوح (افتراضي). إذا كانت شبكتك مباشرة، فتأكد من فهمك للتأثير المحتمل لأي أمر.

#### <span id="page-1-3"></span>المنتجات ذات الصلة

كما يمكن إستخدام هذا التكوين مع جهاز الأمان PIX Cisco الإصدار 7.2 والإصدارات الأحدث.

#### <span id="page-1-4"></span>الاصطلاحات

راجع [اصطلاحات تلميحات Cisco التقنية للحصول على مزيد من المعلومات حول اصطلاحات المستندات.](//www.cisco.com/en/US/tech/tk801/tk36/technologies_tech_note09186a0080121ac5.shtml)

## <span id="page-1-5"></span>معلومات أساسية

### <span id="page-1-6"></span>تسريحة شعر أو دوران U

هذا سمة مفيد ل VPN حركة مرور أن يدخل قارن غير أن بعد ذلك وجهت خارج أن القارن نفسه. على سبيل المثال، إذا كانت لديك شبكة شبكة VPN تدعم تقنية المحاور، حيث يكون جهاز الأمان هو المركز، وكانت شبكات VPN البعيدة محددة، لكي يتمكن الشخص من الاتصال بالآخر الذي يتحدث، يجب أن تنتقل حركة مرور البيانات إلى جهاز الأمان ثم تعود مرة أخرى إلى الشبكة الأخرى التي تتحدث بها.

أستخدم الأمر نفسه-traffic-security للسماح لحركة المرور بالدخول والخروج من نفس الواجهة.

securityappliance(config)#**same-security-traffic permit intra-interface**

**ملاحظة:** ينطبق **الفرز** حسب الحاجة أو الدوران إلى الخلف على اتصال عميل الشبكة الخاصة الظاهرية (VPN) أيضا.

### <span id="page-1-7"></span>التكوينات

في هذا القسم، تُقدّم لك معلومات تكوين الميزات الموضحة في هذا المستند.

ملاحظة: أستخدم [أداة بحث الأوامر](//tools.cisco.com/Support/CLILookup/cltSearchAction.do) (للعملاء [المسجلين](//tools.cisco.com/RPF/register/register.do) فقط) للحصول على مزيد من المعلومات حول الأوامر

المستخدمة في هذا القسم.

<span id="page-2-0"></span>الرسم التخطيطي للشبكة

يستخدم هذا المستند إعداد الشبكة التالي:

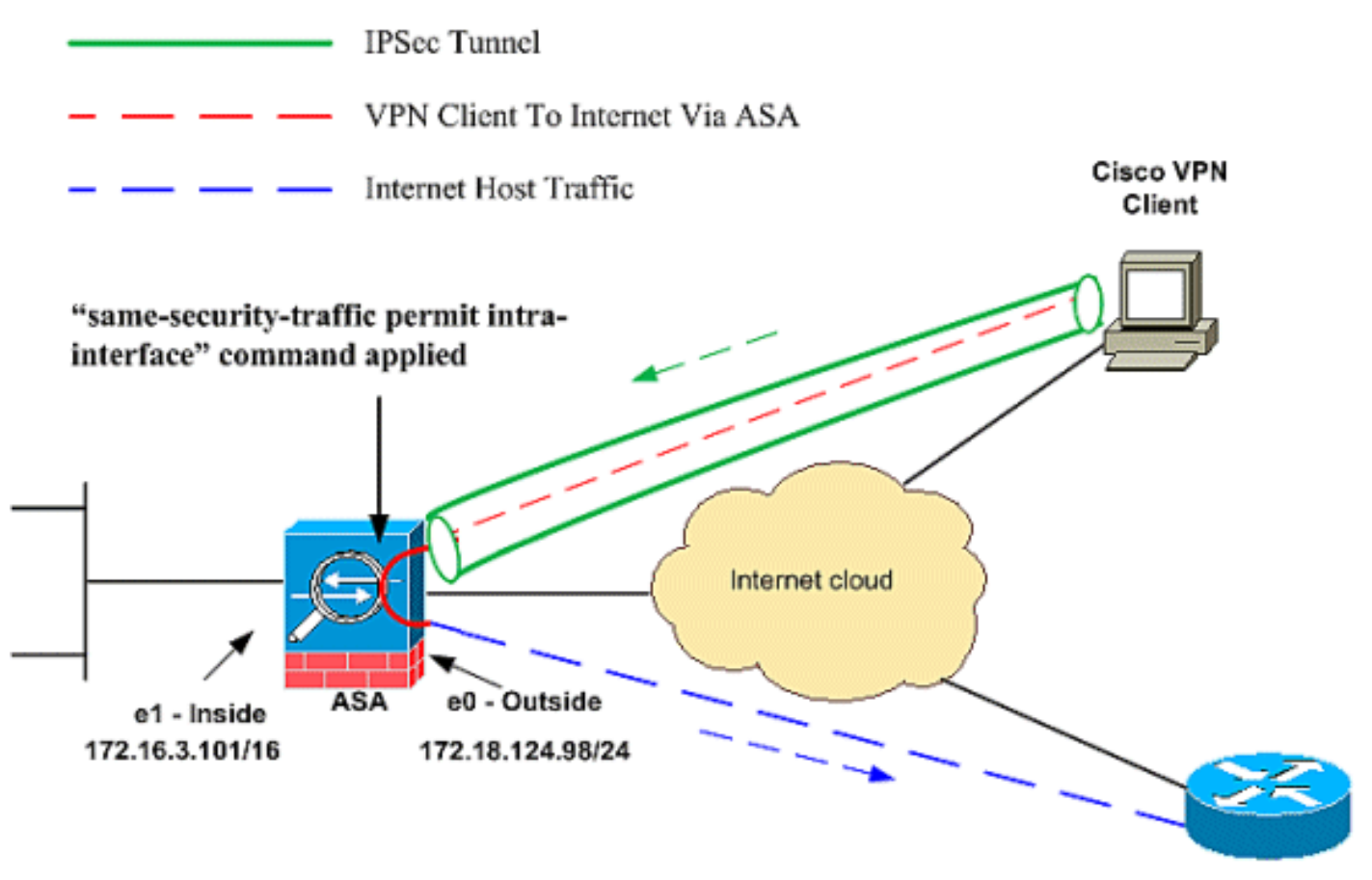

**Public Internet** 

### <span id="page-2-1"></span>PIX/ASA ال تشكيل CLI

PIX/ASA •

## تشغيل التكوين على ASA/PIX

```
(PIX Version 8.0(2
                                 names
                                      !
                   interface Ethernet0
                        nameif outside
                      security-level 0
ip address 172.18.124.98 255.255.255.0
                                      !
                   interface Ethernet1
                         nameif inside
                    security-level 100
ip address 172.16.3.101 255.255.255.0
                                      !
                   interface Ethernet2
                              shutdown
                             no nameif
                     no security-level
```
no ip address ! interface Ethernet3 shutdown no nameif no security-level no ip address ! interface Ethernet4 shutdown no nameif no security-level no ip address ! interface Ethernet5 shutdown no nameif no security-level no ip address ! enable password 8Ry2YjIyt7RRXU24 encrypted passwd 2KFQnbNIdI.2KYOU encrypted hostname pixfirewall ftp mode passive *Command that permits IPsec traffic to enter and ---! exit the same interface.* **same-security-traffic permit intra-interface** access-list 100 extended permit icmp any any echo-reply pager lines 24 logging enable logging buffered debugging mtu outside 1500 mtu inside 1500 **ip local pool vpnpool mask 255.255.255.0 192.168.10.1-192.168.10.254**  no failover monitor-interface outside monitor-interface inside icmp permit any outside no asdm history enable arp timeout 14400 nat-control*!--- The address pool for the VPN Clients. !- -- The global address for Internet access used by VPN Clients. !---* **Note:** Uses an RFC 1918 range for lab setup. !--- Apply an address from your public range .provided by your ISP **global (outside) 1 172.18.124.166** *The NAT statement to define what to encrypt (the ---! addresses from the vpn-pool).* **nat (outside) 1 192.168.10.0 255.255.255.0 nat (inside) 1 0.0.0.0 0.0.0.0** static (inside,outside) 172.16.3.102 172.16.3.102 netmask 255.255.255.255 access-group 100 in interface outside route outside 0.0.0.0 0.0.0.0 172.18.124.98 1 timeout xlate 3:00:00 timeout conn 1:00:00 half-closed 0:10:00 udp 0:02:00 icmp 0:00:02 timeout sunrpc 0:10:00 h323 0:05:00 h225 1:00:00 mgcp

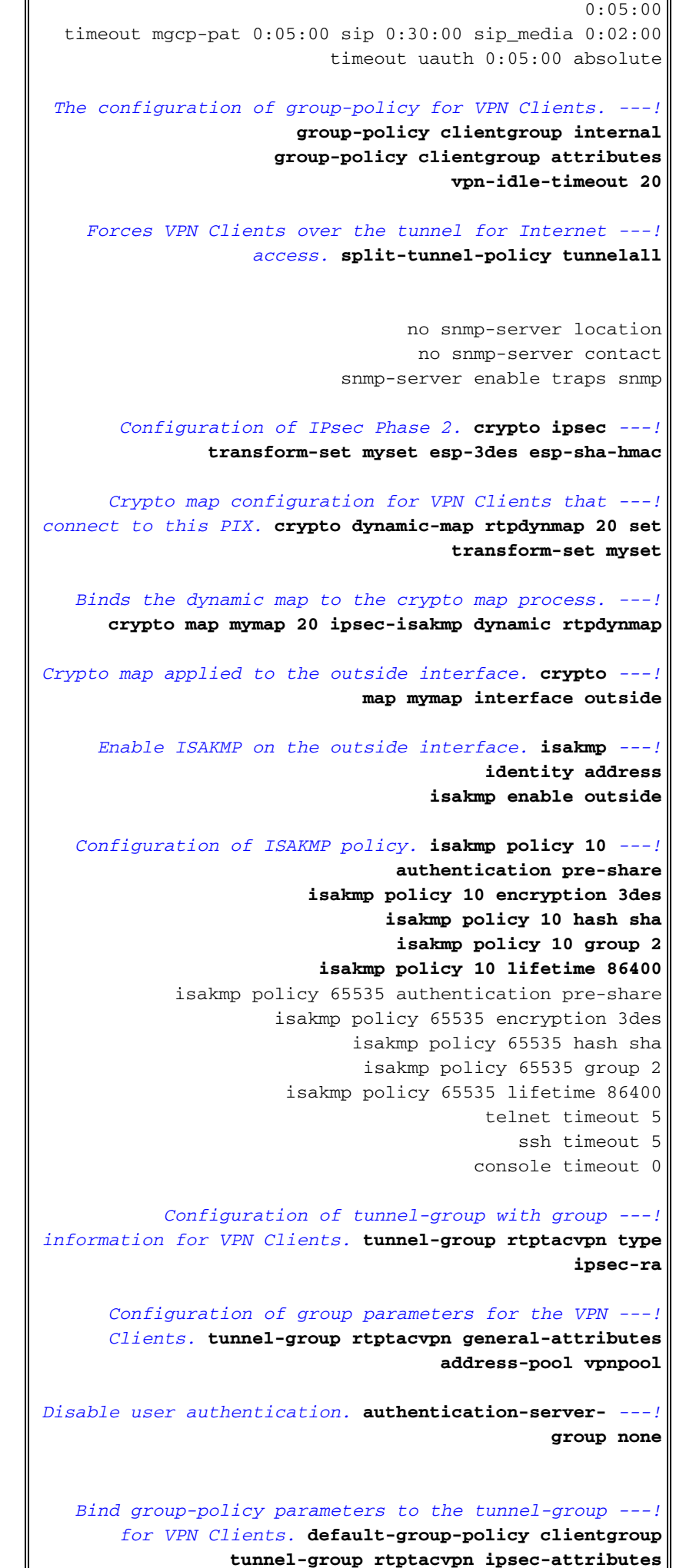

```
* pre-shared-key
                                                 !
                    class-map inspection_default
               match default-inspection-traffic
                                                 !
                                                 !
                        policy-map global_policy
                        class inspection_default
                inspect dns maximum-length 512 
                                     inspect ftp 
                              inspect h323 h225 
                               inspect h323 ras 
                                inspect netbios 
                                     inspect rsh 
                                    inspect rtsp 
                                 inspect skinny 
                                  inspect esmtp 
                                  inspect sqlnet 
                                 inspect sunrpc 
                                    inspect tftp 
                                     inspect sip 
                                   inspect xdmcp 
                                                 !
            service-policy global_policy global
Cryptochecksum:1a1ad58226e700404e1053159f0c5fb0
                                            end :
```
### <span id="page-5-0"></span>ASDM باستخدام ASA/PIX تكوين

:ASDM معيد مع steps in order to شكلت ال $\,$  cisco ASA كنادل VPN بعيد مع

1. أختر **المعالجات > معالج IPsec VPN** من الإطار

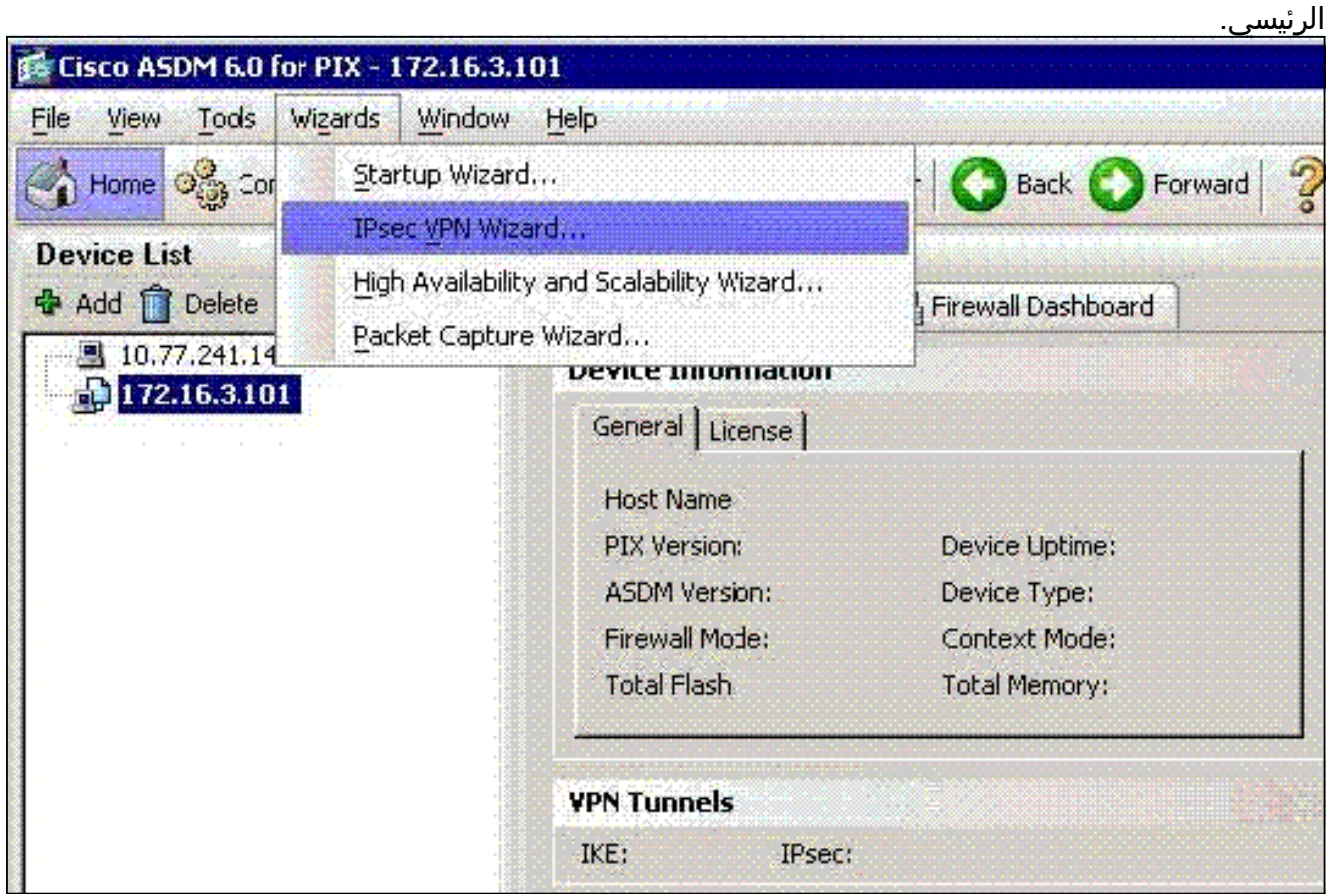

.2 أخترت الوصول عن بعد VPN نفق نوع، وتأكد أن ال VPN نفق قارن ثبتت بما

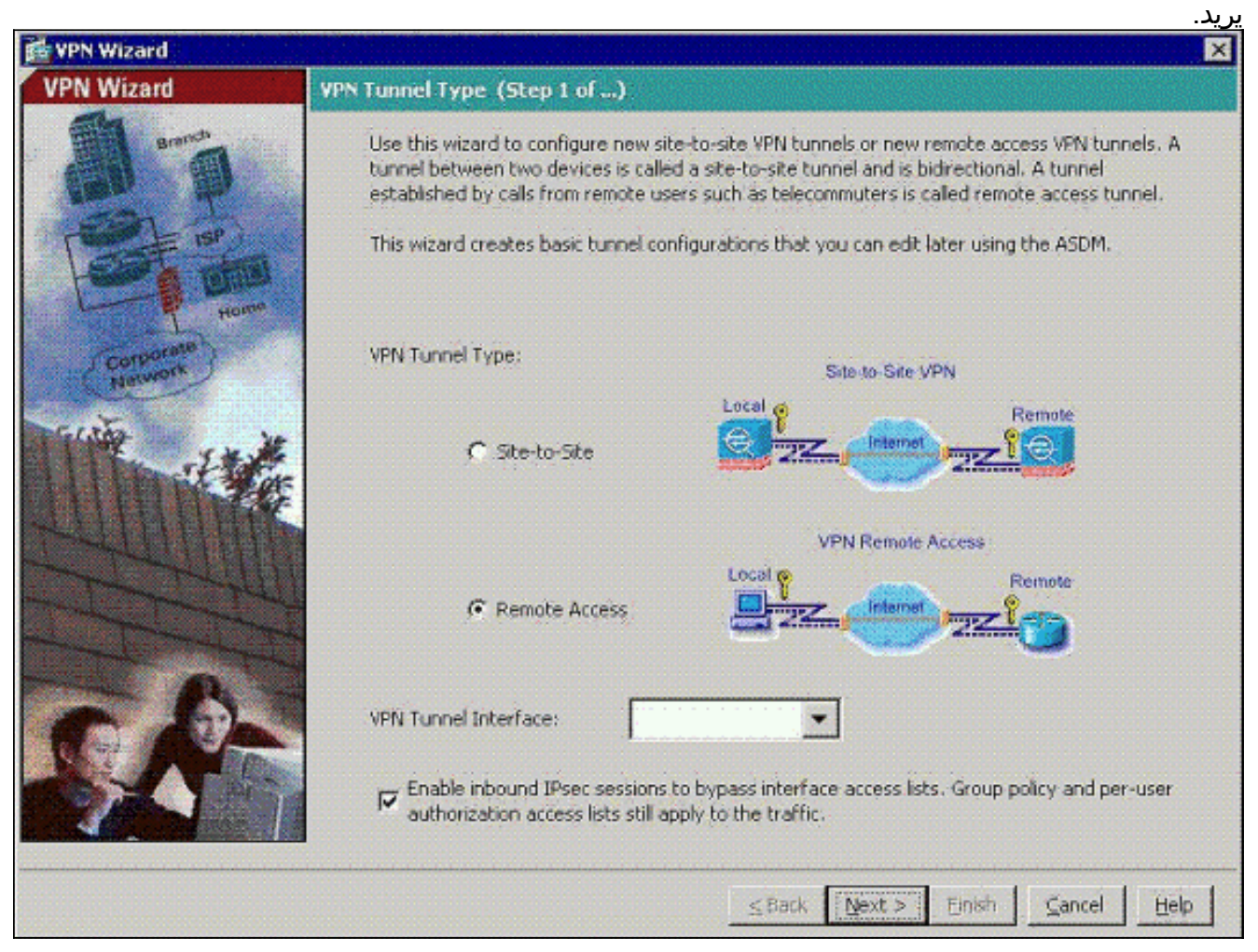

تم بالفعل إختيار نوع عميل شبكة VPN الوحيد المتاح. انقر فوق Next .3(التالي).

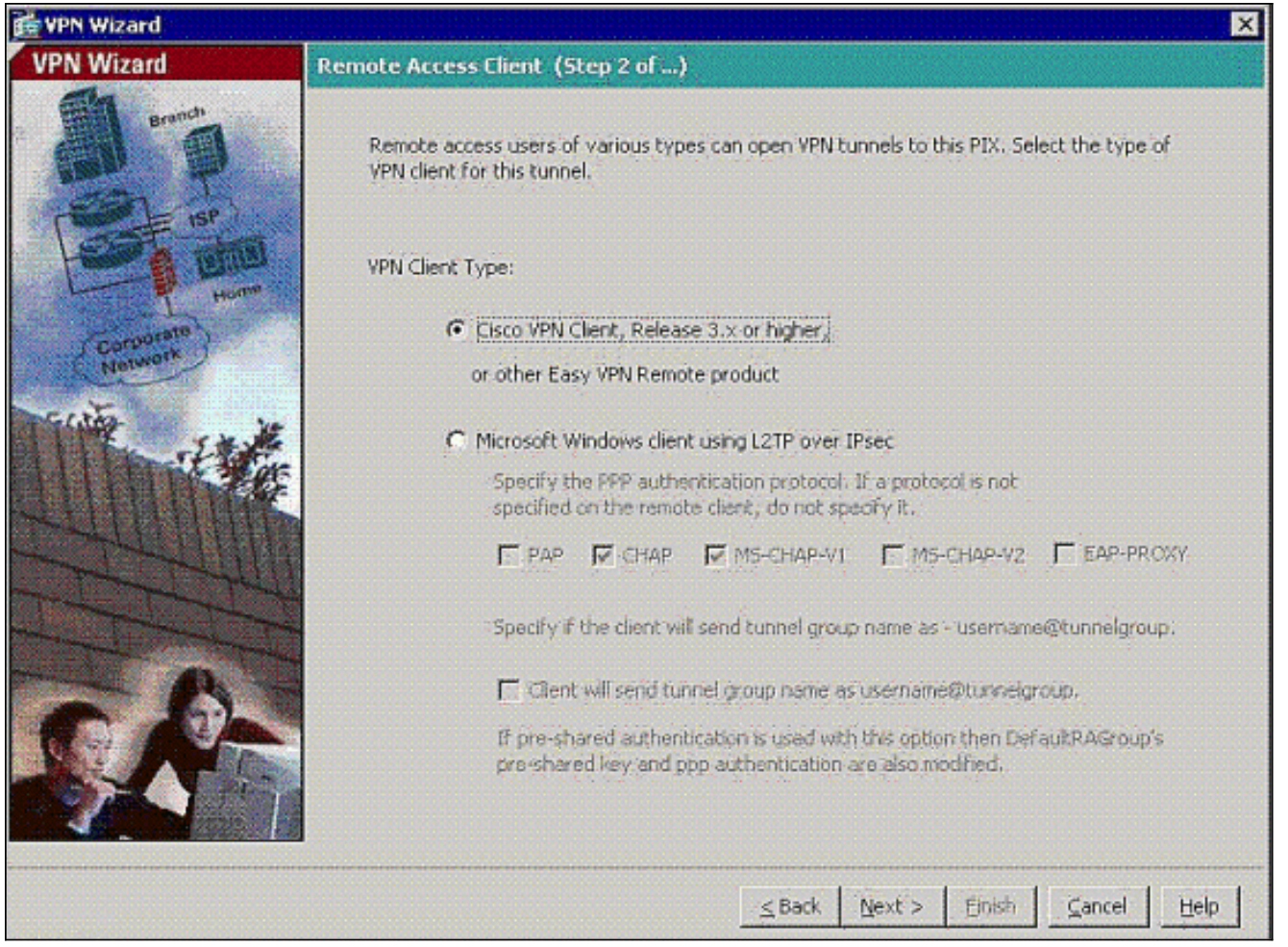

4. ادخل اسما لاسم مجموعة النفق. قم بتوفير معلومات المصادقة لاستخدامها.يتم إختيار **المفتاح المشترك مسبقا** في هذا المثال.

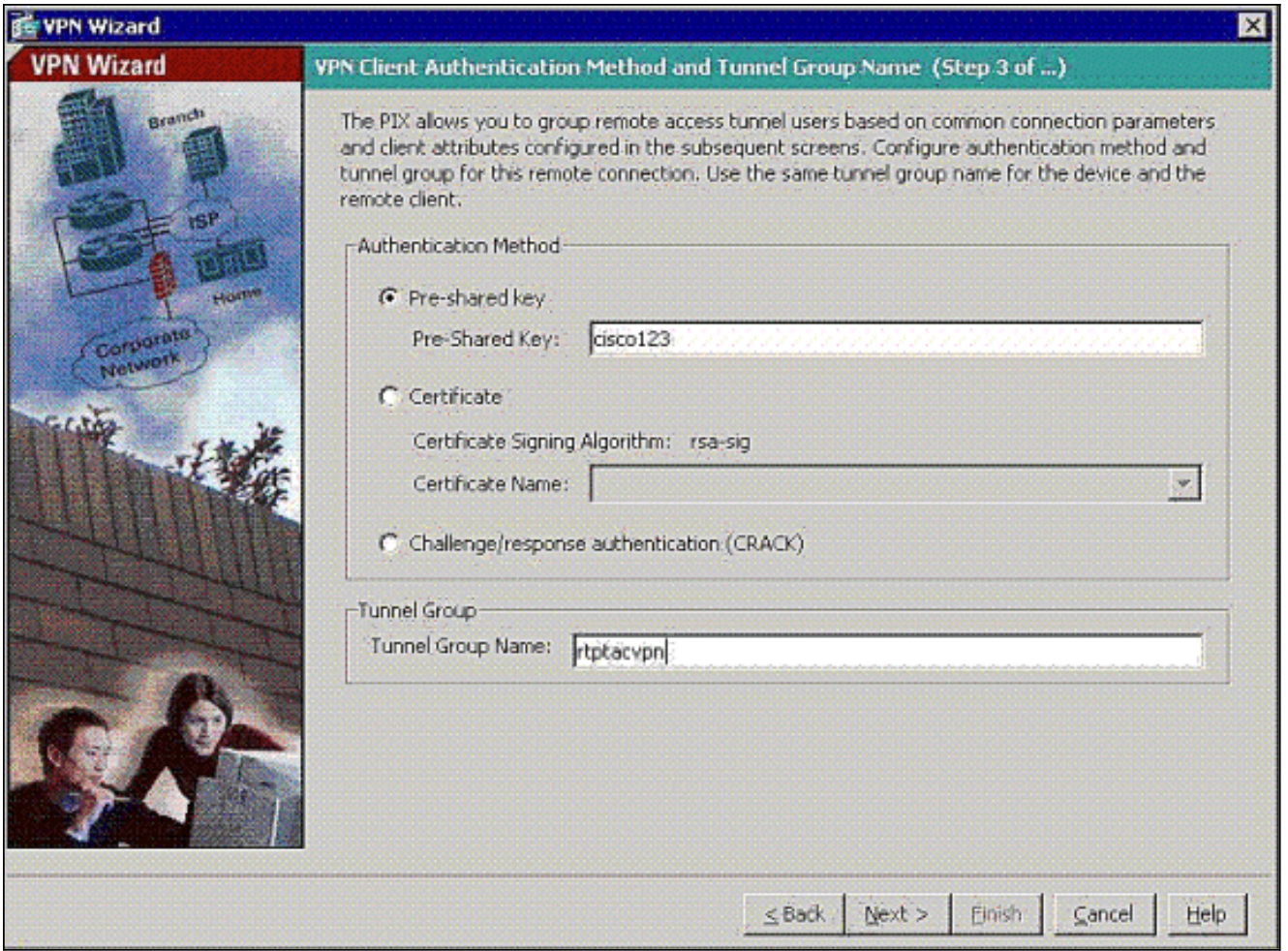

ملاحظة: لا توجد طريقة لإخفاء/تشفير المفتاح المشترك مسبقا على ASDM. السبب هو أنه يجب إستخدام ASDM فقط من قبل الأشخاص الذين يقومون بتكوين ASA أو الأشخاص الذين يساعدون العميل في هذا التكوين.

5. اختر ما إذا كنت تريد مصادقة المستخدمين عن بعد إلى قاعدة بيانات المستخدم المحلية او إلى مجموعة خوادم AAA خارجية.**ملاحظة:** يمكنك إضافة مستخدمين إلى قاعدة بيانات المستخدم المحلية في الخطوة 6.**ملاحظة:** ارجع إلى [مجموعات خوادم المصادقة والتفويض الخاصة ب x7. ASA/PIX لمستخدمي VPN عبر مثال تكوين](//www.cisco.com/en/US/products/hw/vpndevc/ps2030/products_configuration_example09186a008060f261.shtml) [ASDM](//www.cisco.com/en/US/products/hw/vpndevc/ps2030/products_configuration_example09186a008060f261.shtml) للحصول على معلومات حول كيفية تكوين مجموعة خوادم AAA الخارجية من خلال .ASDM

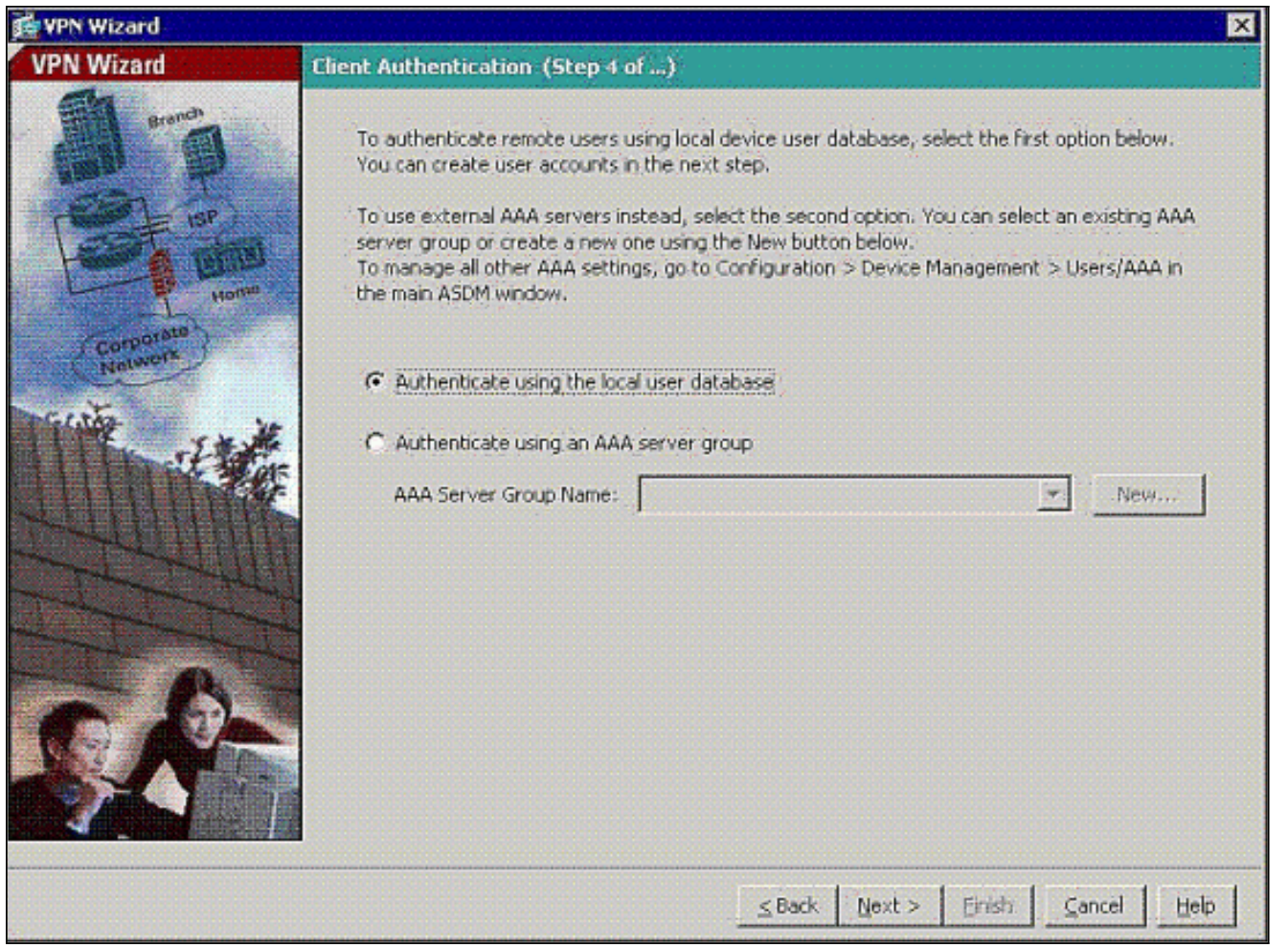

6. قم بإضافة مستخدمين إلى قاعدة البيانات المحلية، إذا لزم الأمر.**ملاحظة:** لا تقم بإزالة المستخدمين الحاليين من هذا الإطار. أختر تكوين > إدارة الأجهزة > إدارة > حسابات المستخدمين في نافذة ASDM الرئيسية لتحرير الإدخالات الموجودة في قاعدة البيانات أو لإزالتها من قاعدة البيانات.

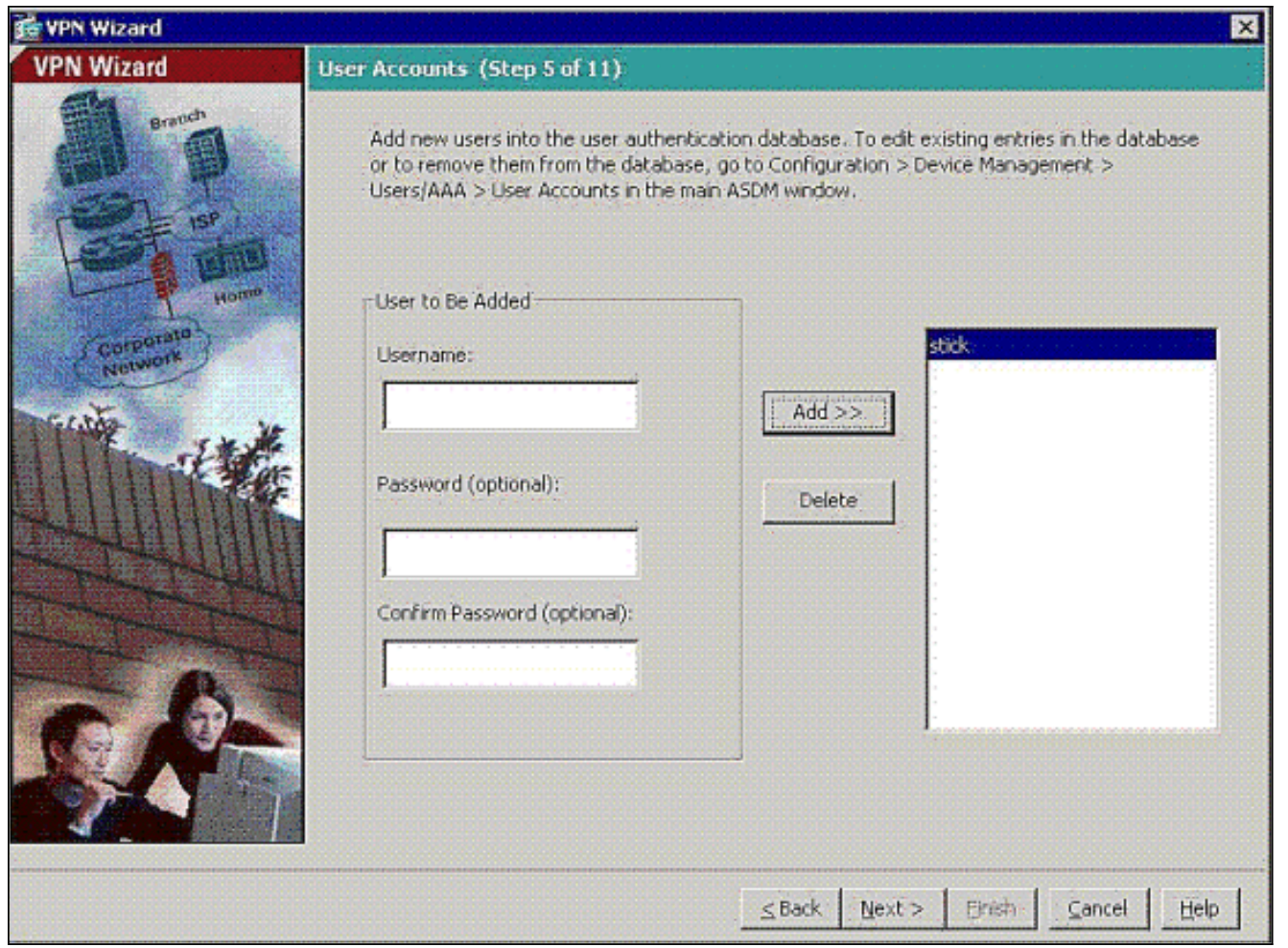

حدد مجموعة من العناوين المحلية ليتم تعيينها ديناميكيا لعملاء شبكات VPN البعيدة عند .7

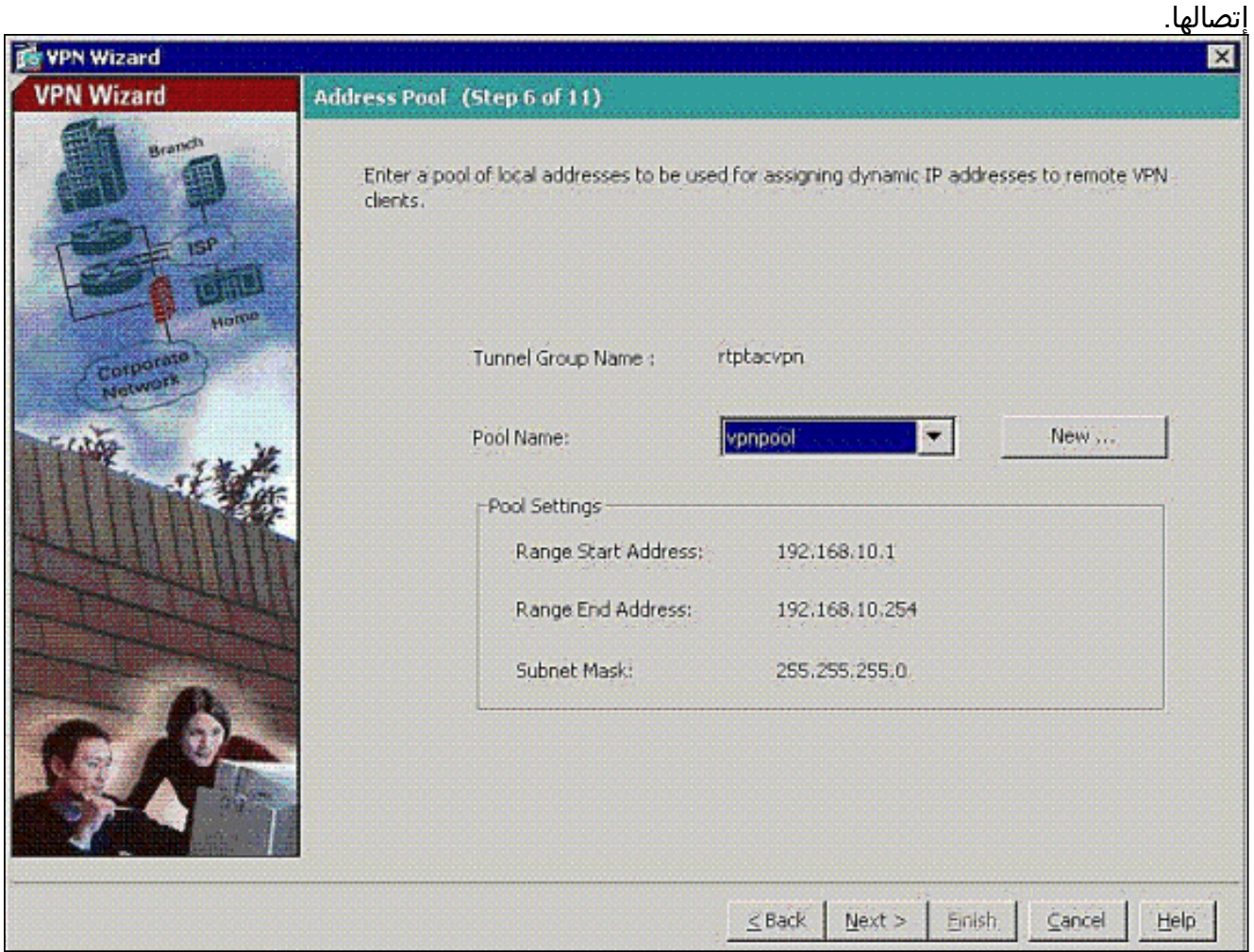

8. *إختياري:* حدد معلومات خادم DNS و WINS واسم مجال افتراضي ليتم دفعه إلى عملاء VPN

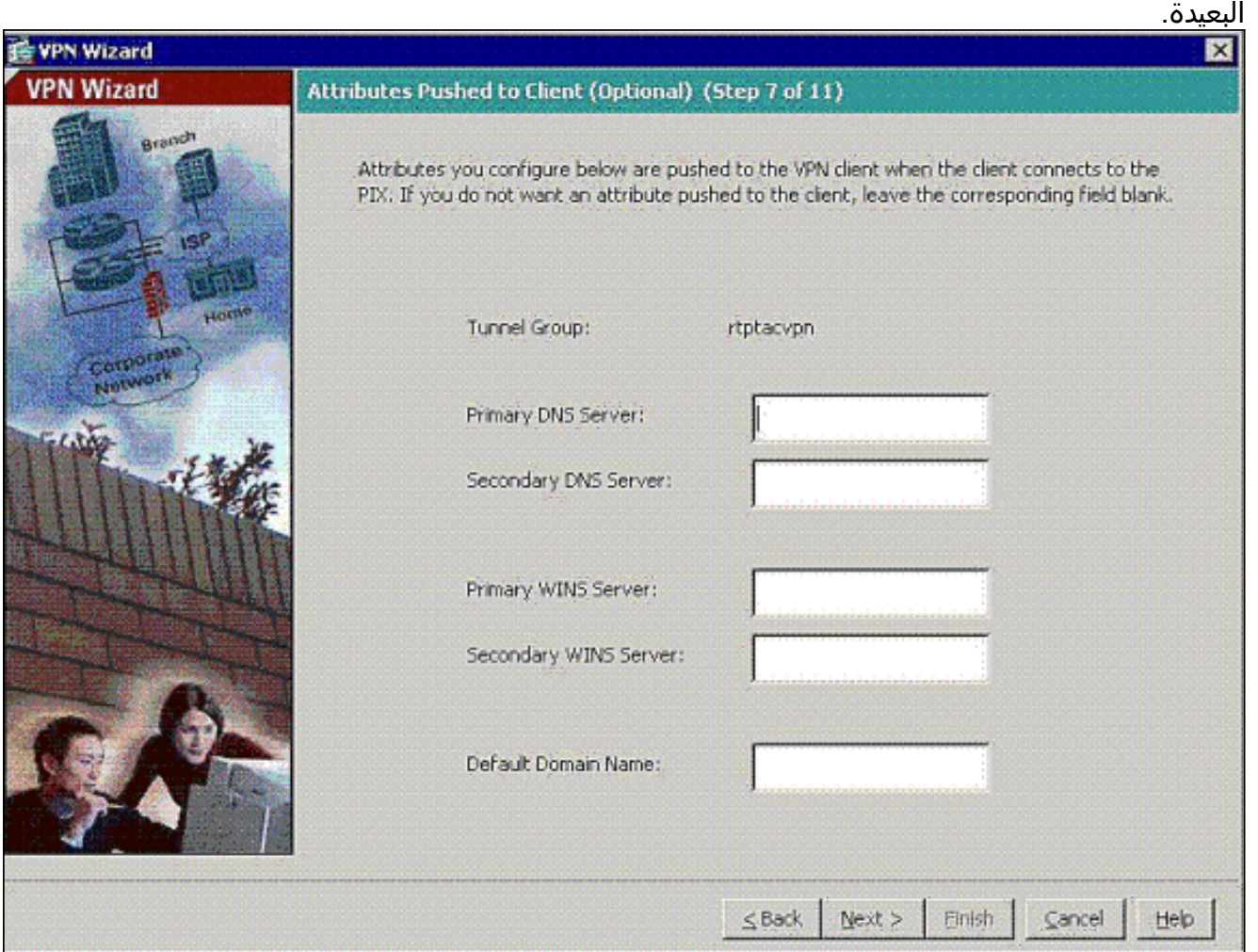

حدد معلمات IKE، المعروفة أيضا بالمرحلة 1 من IKE.يجب أن تتطابق التكوينات على كلا جانبي النفق تماما، .9ولكن يختار عميل VPN Cisco التكوين المناسب لنفسه تلقائيا. لا يلزم تكوين IKE على كمبيوتر العميل.

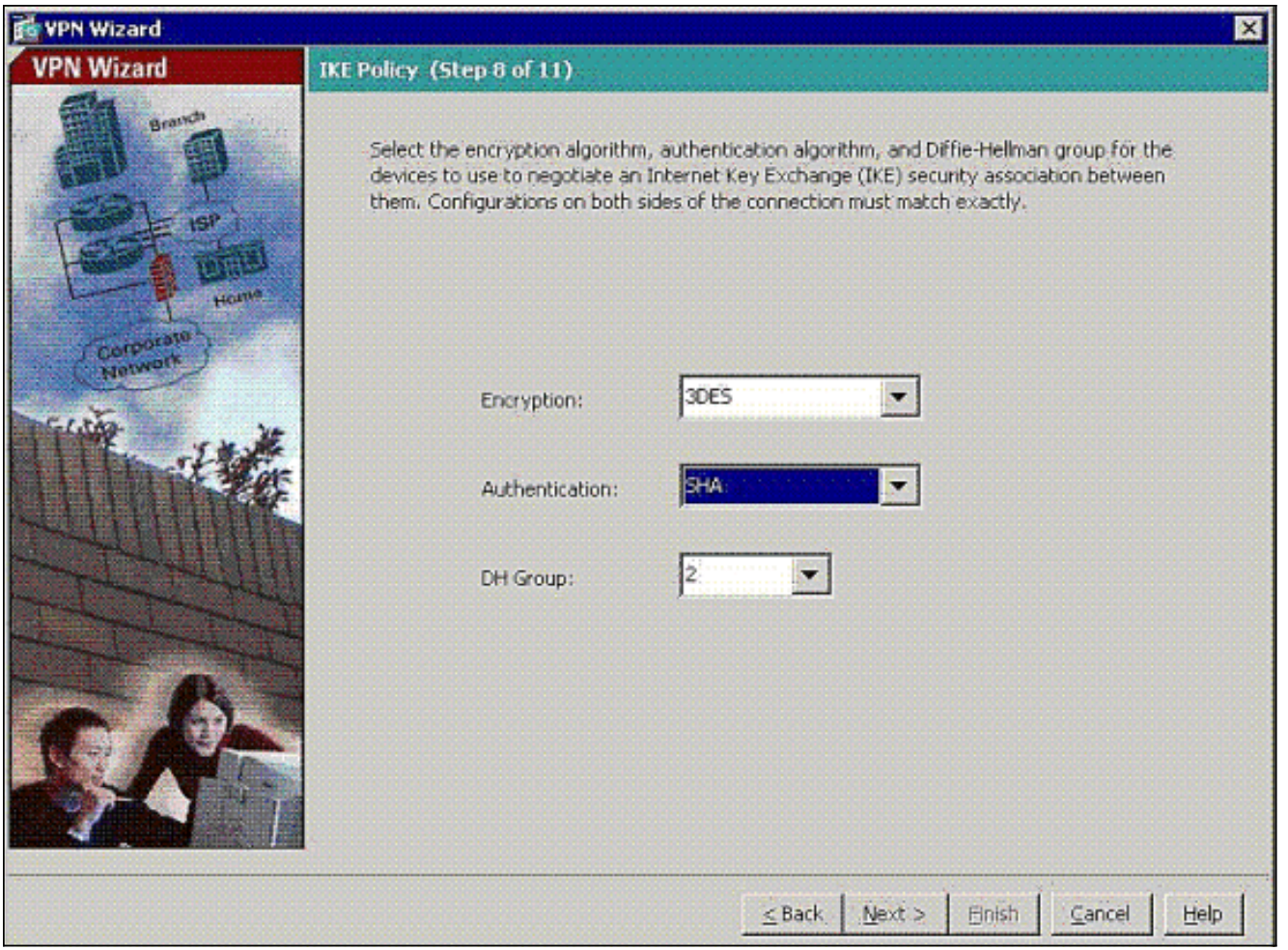

حدد معلمات IPSec، المعروفة أيضا باسم المرحلة 2 من IKE.يجب أن تتطابق التكوينات على كلا جانبي .10النفق تماما، ولكن يختار عميل VPN Cisco التكوين المناسب لنفسه تلقائيا. لا يلزم تكوين IKE على كمبيوتر العميل.

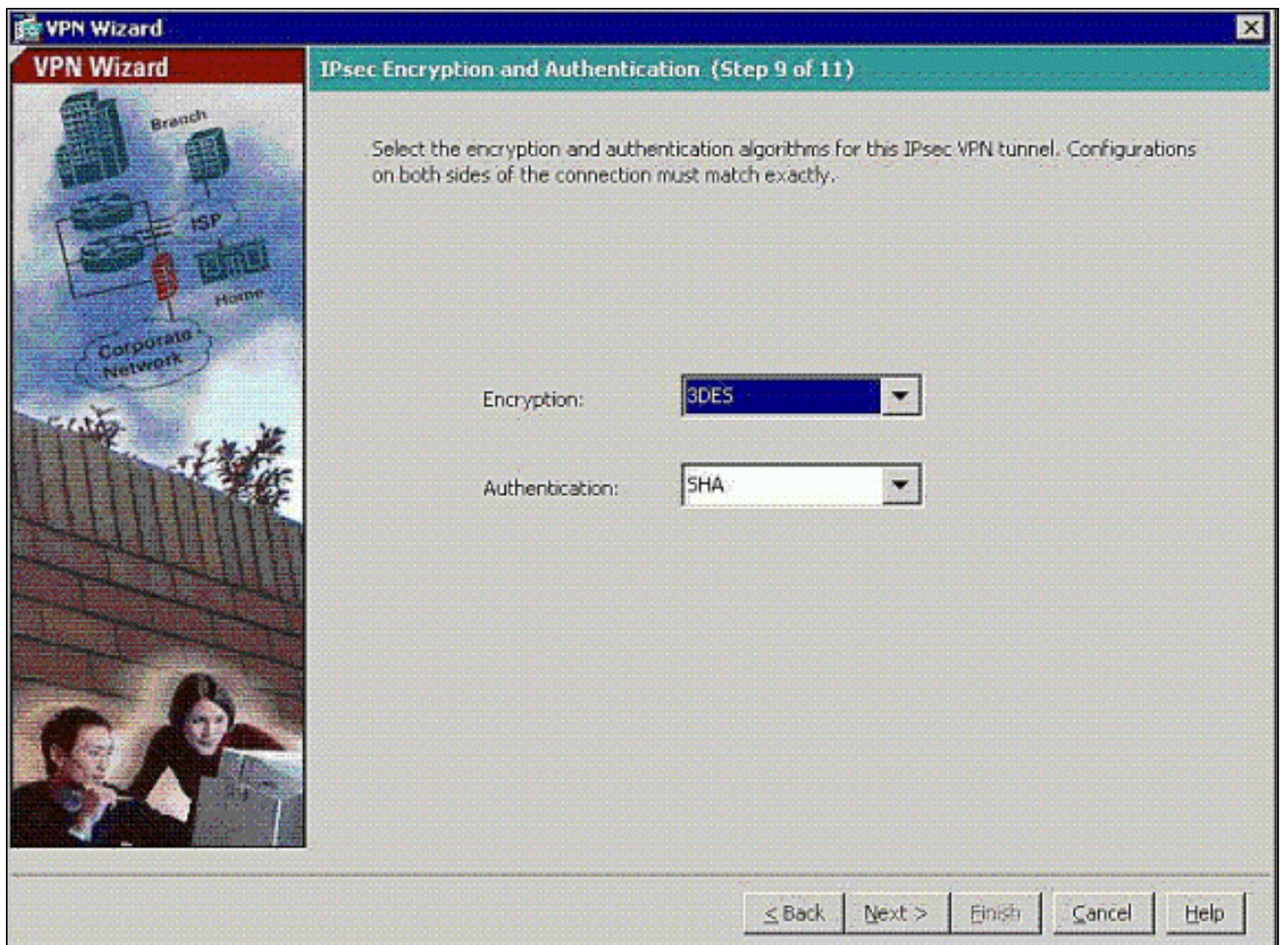

حدد أي البيئات المضيفة الداخلية أو الشبكات، إن وجدت، يمكن أن تتعرض لمستخدمي شبكات VPN .11البعيدة.إن يترك أنت هذا قائمة فارغ، هو يسمح بعيد VPN مستعمل أن ينفذ الكامل داخل شبكة من ال ASA.أنت يستطيع أيضا مكنت انقسام tunneling على هذا نافذة. يقوم تقسيم الاتصال النفقي بتشفير حركة مرور البيانات إلى الموارد المحددة مسبقا في هذا الإجراء وتوفير وصول غير مشفر إلى الإنترنت بشكل عام من خلال عدم إنشاء قنوات لحركة مرور البيانات هذه. إن لا يمكن انقسام tunneling يكون، كل حركة مرور من بعيد VPN مستعمل أنفاق إلى ال ASA. يمكن أن يشكل ذلك نطاقا تردديا عريضا جدا ومعالجا مكثفا، وذلك بناء على عملية التهيئة لديك.

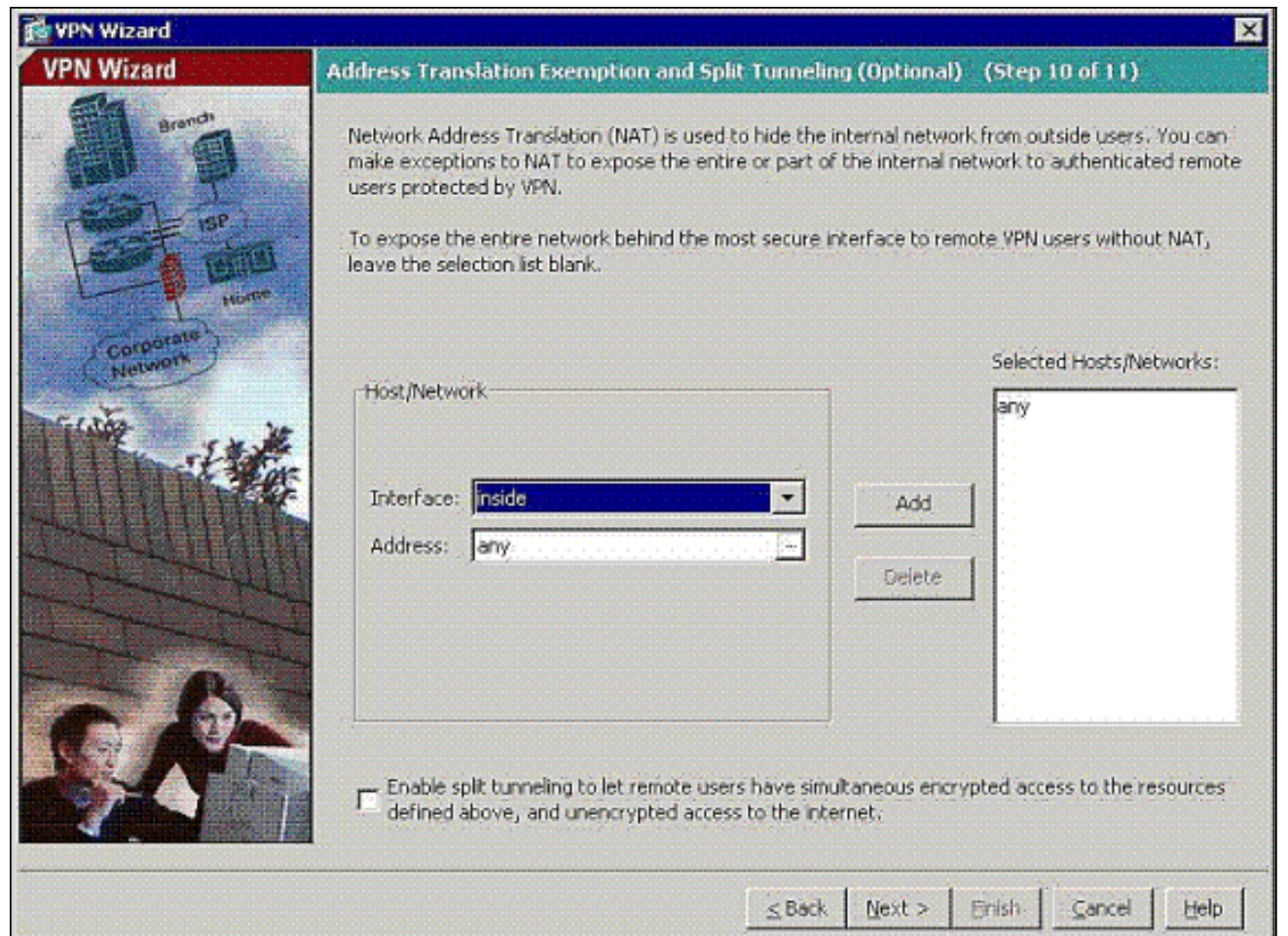

12. تعرض هذه النافذة ملخصا للإجراءات التي اتخذتها. انقر فوق **إنهاء** إذا كنت راضيا عن التكوين الخاص

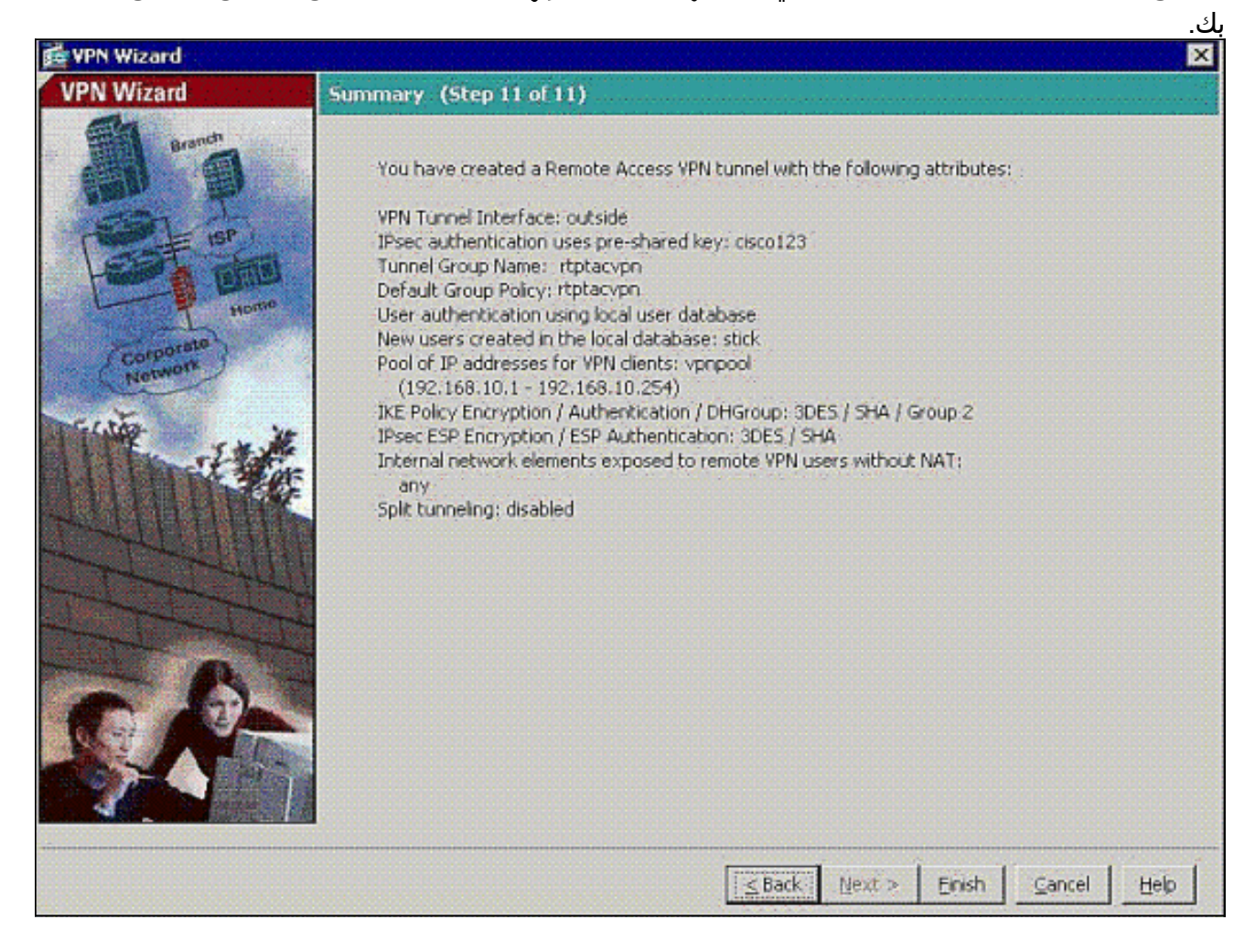

13. قم بتكوين الأمر **نفسه-security-traffic** لتمكين حركة مرور البيانات بين جهازين مضيفين أو أكثر موصولين بنفس الواجهة عند النقر فوق خانة الاختيار كما هو

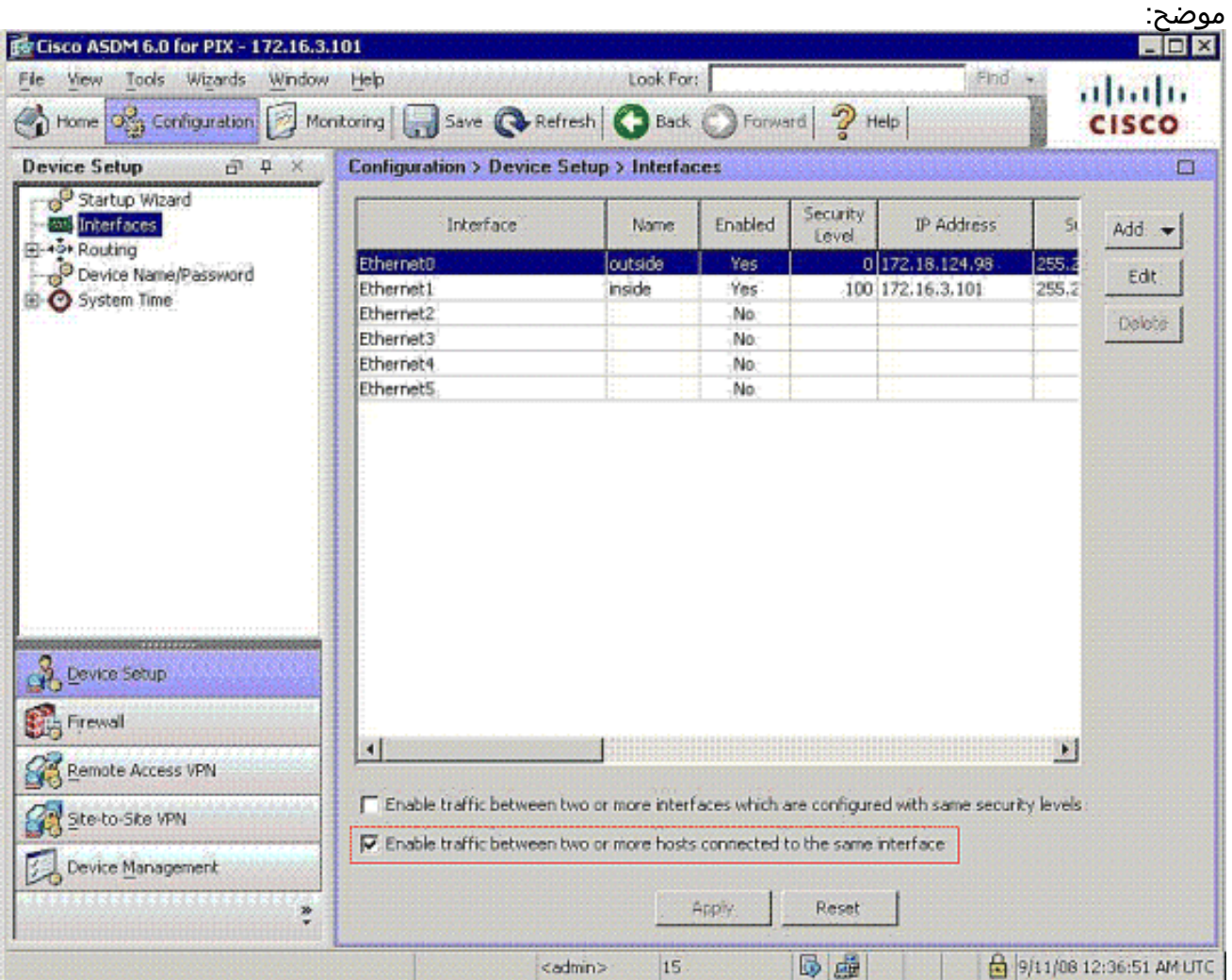

14. اخترت **تشكيل>جدار حماية >nat قاعدة، ويضيف حركي nat قاعدة** in order to خلقت هذا ترجمة حركية مع الإستعمالمن .ASDM

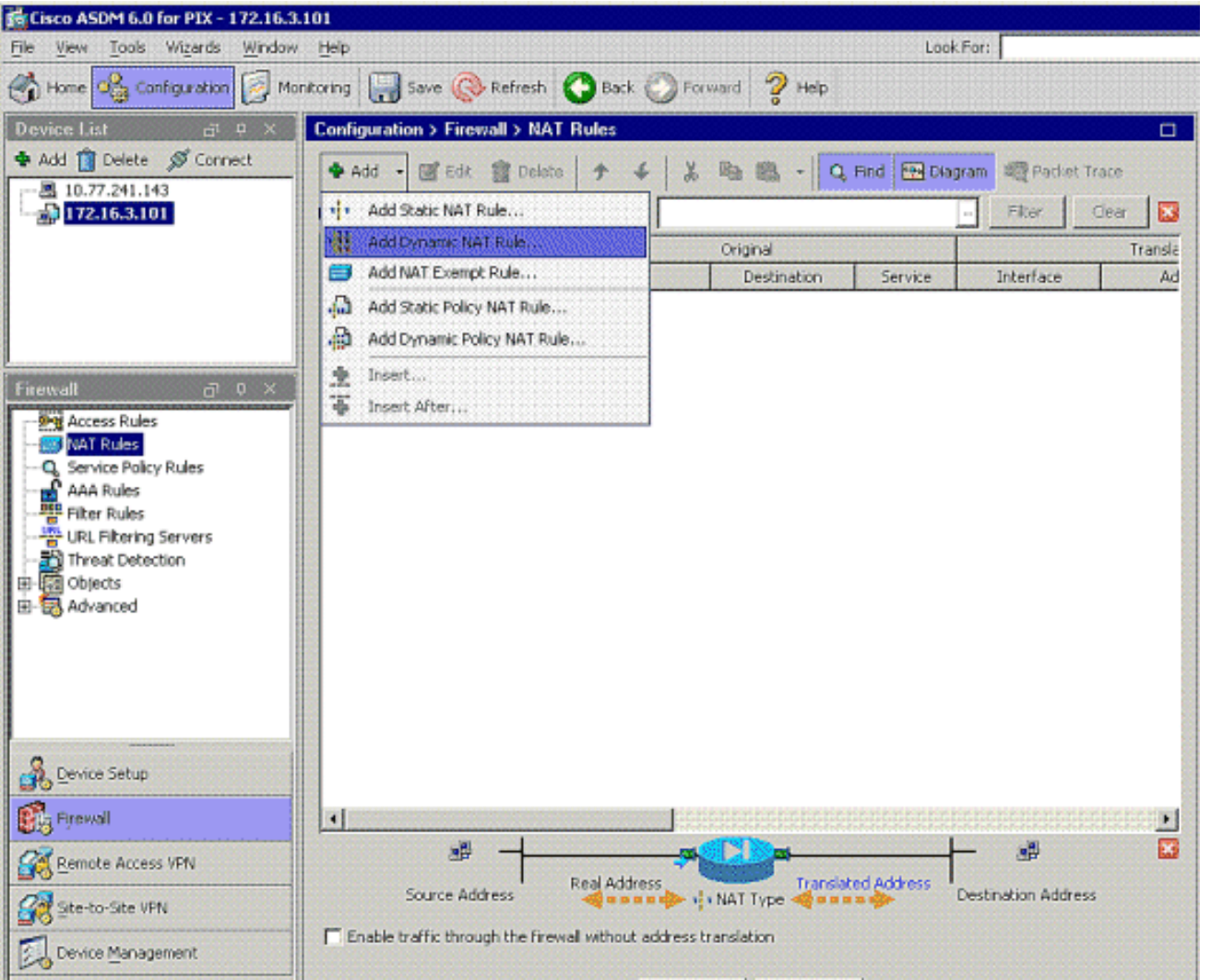

15. اخترت **داخلي** كمصدر قارن، ودخلت العنوان انت تريد ان nat. اخترت ل ترجمة عنوان على قارن، **خارج** وطقطقة

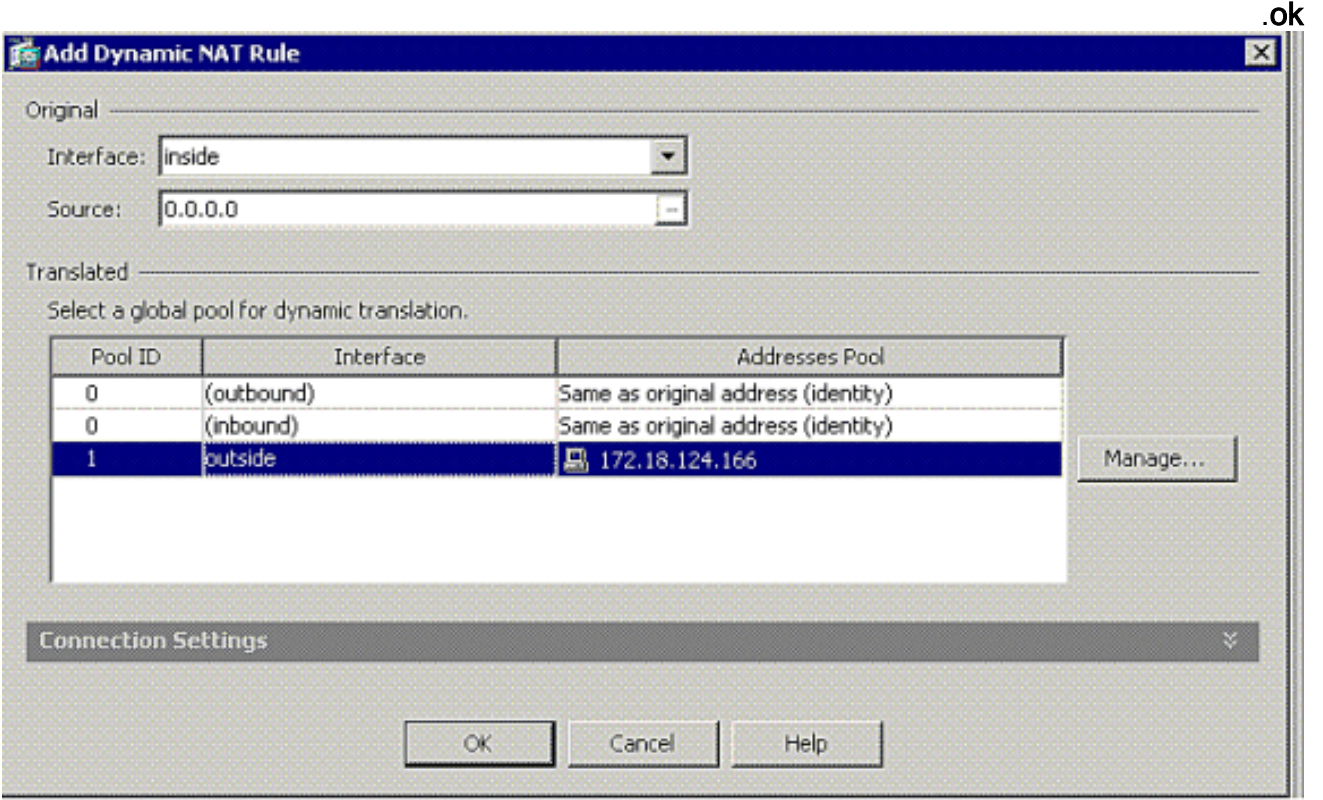

16. أخترت **خارجي** كمصدر قارن، ودخلت العنوان أنت تريد أن nat. أخترت ل ترجمة عنوان على قارن، **خارج** وطقطقة

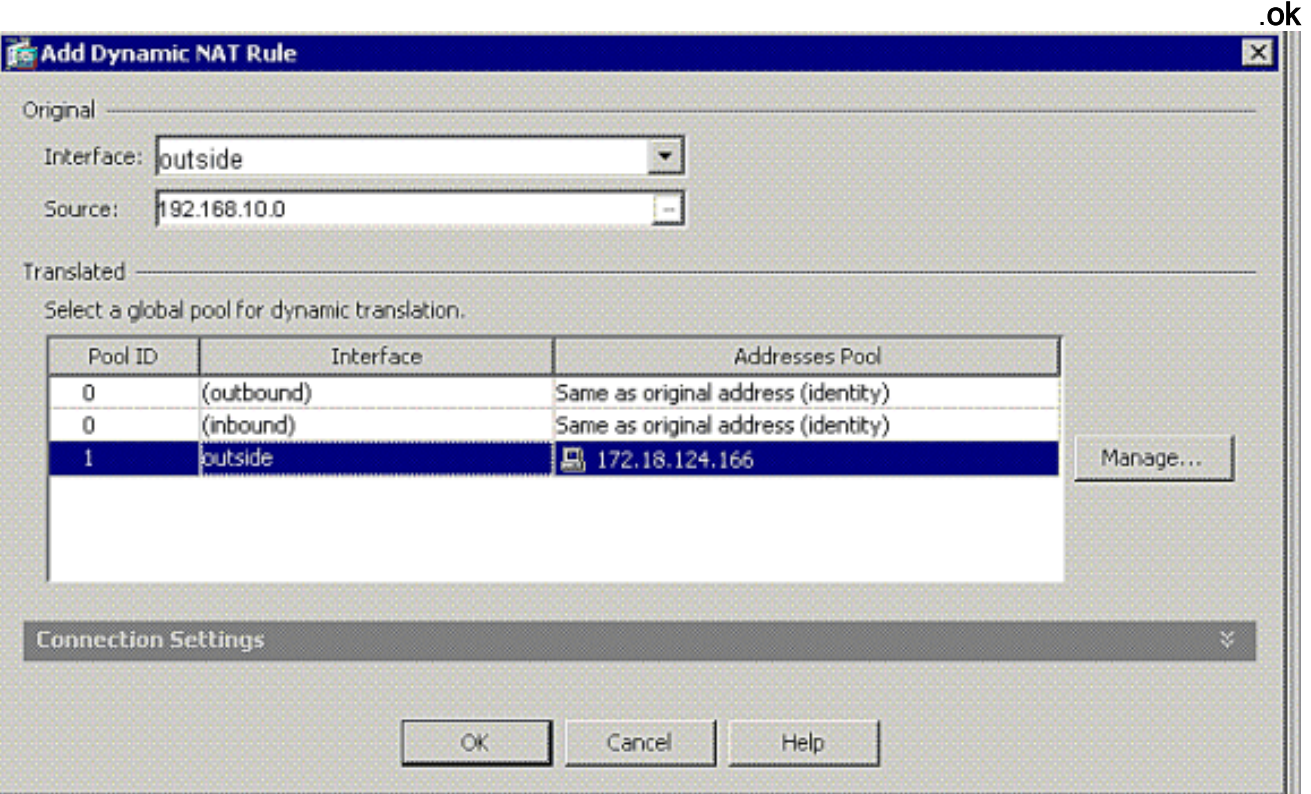

يظهر الترجمة في الترجمة قاعدة في تشكيل > جدار حماية >nat <u>قاعدة.</u> .17

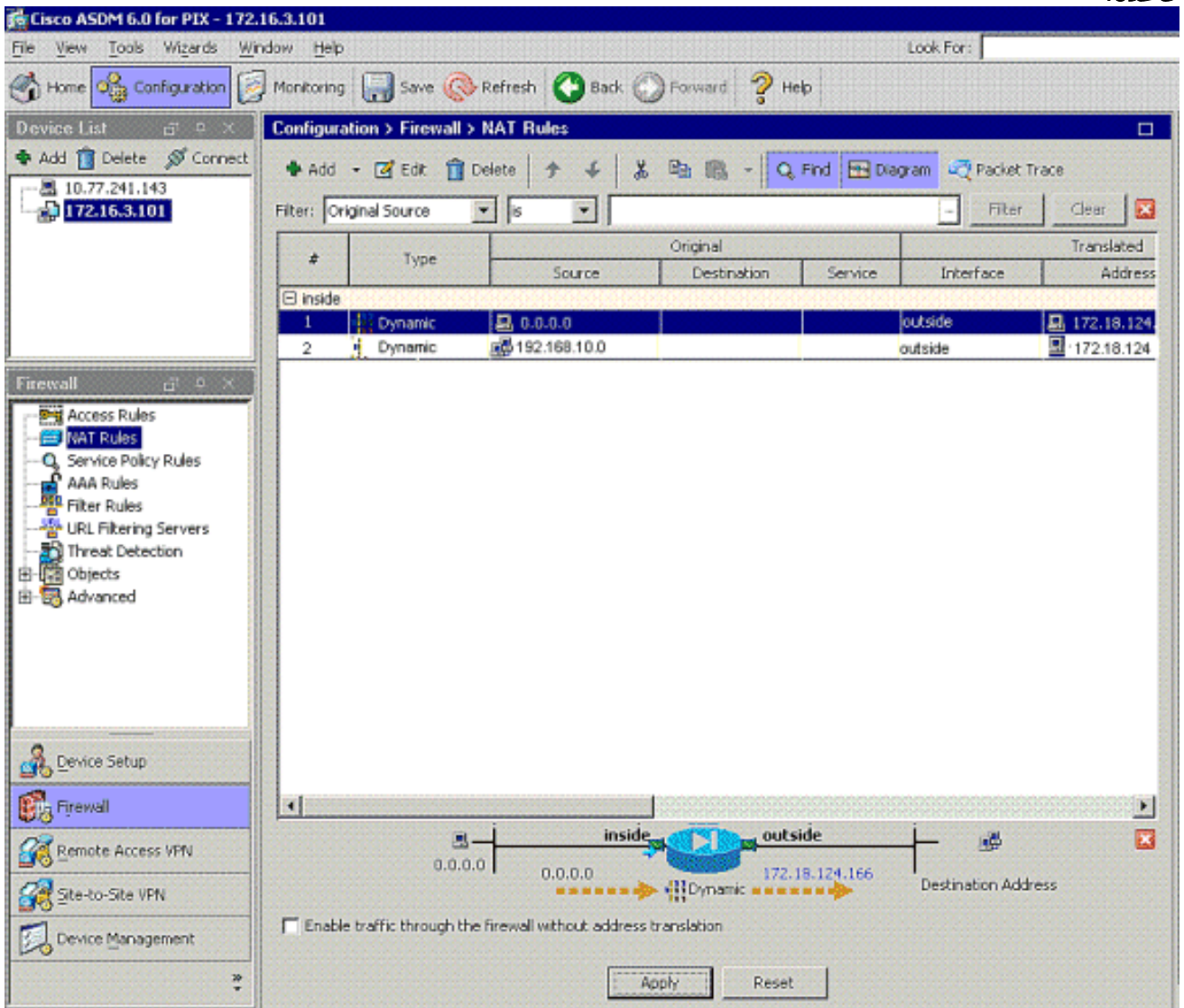

ملاحظة 1: يلزم تكوين الأمر <u>[show running-config sysopt](//www.cisco.com/en/US/docs/security/asa/asa81/command/ref/s6.html#wp1406633)</u> . يتحقق الأمر <u>sysopt connection allowed-vpn</u> إذا تم تكوينه.

ملاحظة 2: إضافة هذا الإخراج لنقل UDP الاختياري:

[group-policy clientgroup attributes](//www.cisco.com/en/US/docs/security/asa/asa81/command/ref/gh.html#wp1755834) [vpn-idle-timeout 20](//www.cisco.com/en/US/docs/security/asa/asa81/command/ref/uz.html#wp1563118) **[ipsec-udp enable](//www.cisco.com/en/US/docs/security/asa/asa81/command/ref/i3.html#wp1841317) [ipsec-udp-port 10000](//www.cisco.com/en/US/docs/security/asa/asa81/command/ref/i3.html#wp1841436)** [split-tunnel-policy tunnelspecified](//www.cisco.com/en/US/docs/security/asa/asa81/command/ref/s8.html#wp1374770) [split-tunnel-network-list value splittunnel](//www.cisco.com/en/US/docs/security/asa/asa81/command/ref/s8.html#wp1374624) ملاحظة 3: قم بتكوين هذا الأمر في التكوين العام لجهاز PIX للاتصال بعملاء VPN عبر IPsec عبر TCP:

**isakmp ipsec-over-tcp port 10000**

ملاحظة: راجع فيديو <u>شد الشعر على Cisco ASA</u> للحصول على مزيد من المعلومات حول سيناريوهات مختلفة حيث يمكن إستخدام شد الشعر.

### <span id="page-18-0"></span>تكوين عميل شبكة VPN

أتمت هذا steps أن يشكل ال VPN زبون:

1. أختر

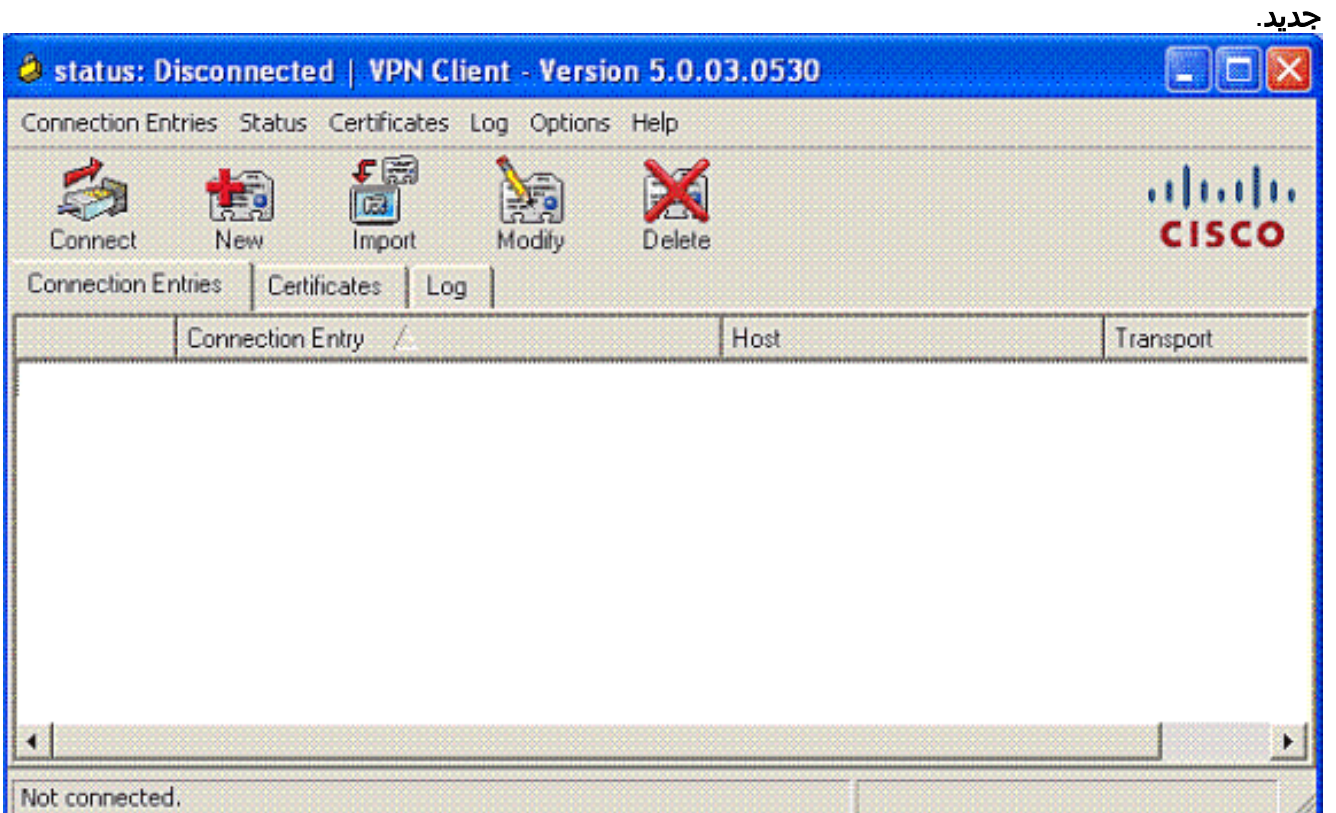

.2 أدخل عنوان PIX الخارجي للواجهة واسم مجموعة النفق مع كلمة المرور

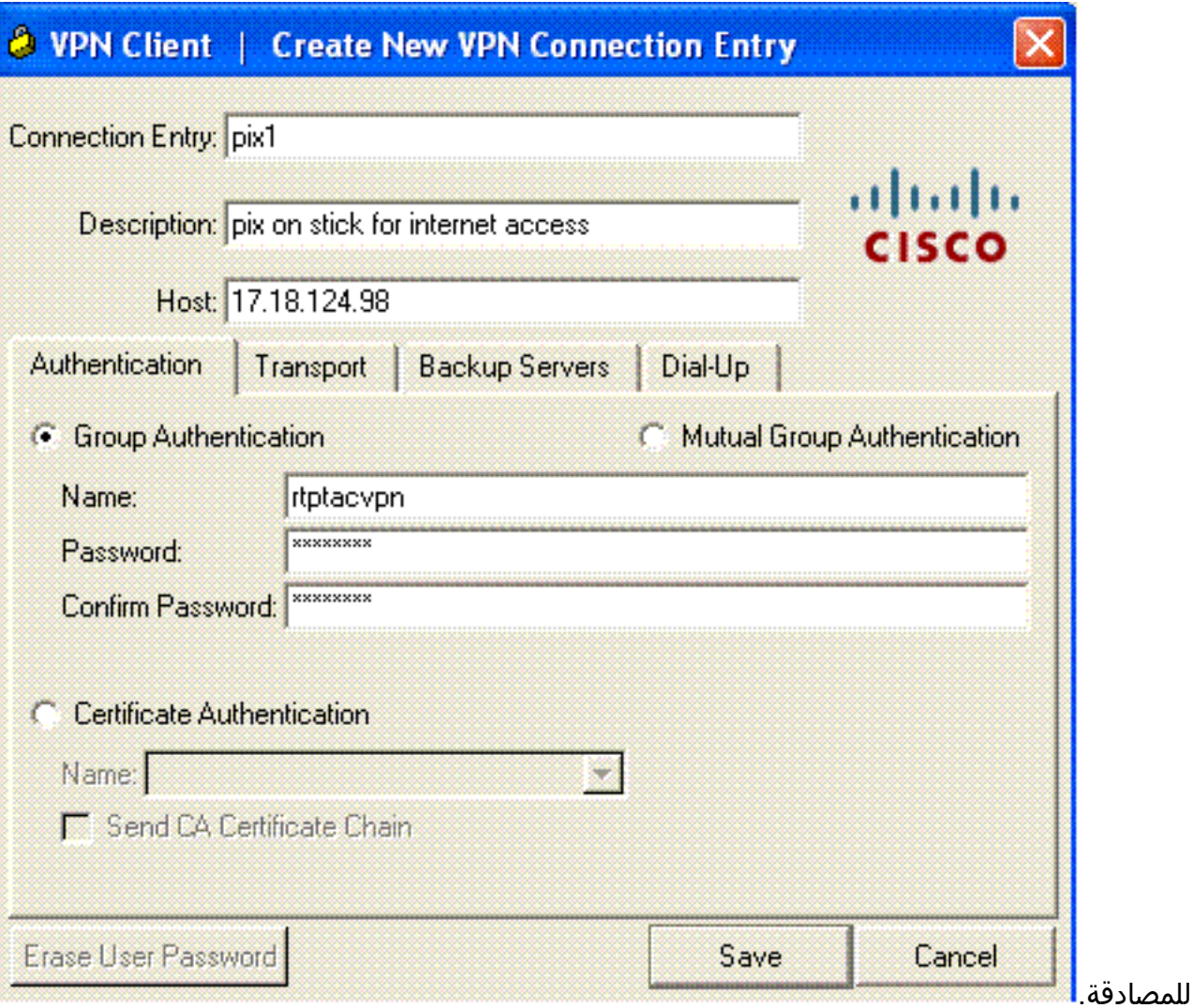

3. (*إختياري*) انقر فوق **تمكين الاتصال النفقي الشفاف** اسفل علامة التبويب نقل. (هذا إختياري ويتطلب تكوين ASA/PIX الإضافي المذكور في الملاحظة

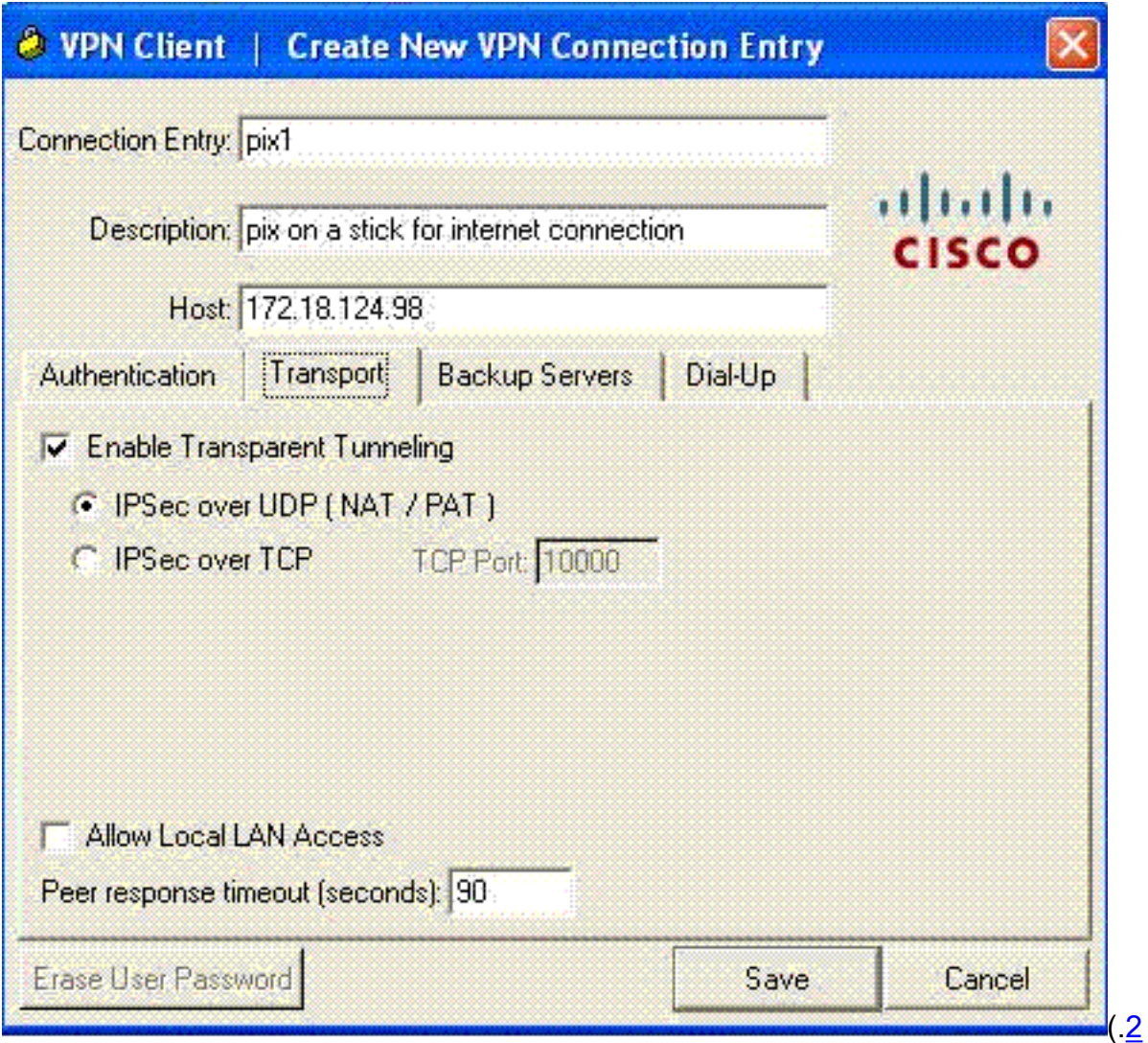

.4 احفظ التوصيف.

# <span id="page-20-0"></span>التحقق من الصحة

استخدم هذا القسم لتأكيد عمل التكوين بشكل صحيح.

تدعم <u>[أداة مترجم الإخراج \(](https://www.cisco.com/cgi-bin/Support/OutputInterpreter/home.pl)[للعملاءالمسجلين فقط\) بعض أوامر](//tools.cisco.com/RPF/register/register.do)</u> show. استخدم أداة مترجم الإخراج (OIT) لعرض تحليل مُخرَج الأمر show .

- <u>show crypto isakmp sa —</u> يعرض جميع اقترانات أمان IKE (SAs) الحالية في نظير.
- <u>show crypto ipSec —</u> يعرض جميع معرفات الخدمة الحالية. ابحث عن تشفير الحزم وفك تشفيرها على SA التي تعرف حركة مرور عميل VPN.

حاول إختبار الاتصال أو الاستعراض إلى عنوان IP عام من العميل (على سبيل المثال، www.cisco.com).

ملاحظة: لا يمكن إدخال الواجهة الداخلية ل PIX لتكوين نفق ما لم يتم تكوين الأمر management-access في وضع التأكيد العام.

> PIX1(config)#**management-access inside** PIX1(config)#**show management-access**

> > management-access inside

<span id="page-20-1"></span>التحقق من عميل شبكة VPN

أتمت هذا to order in steps دققت ال VPN عميل.

- انقر بزر الماوس الأيمن فوق رمز قفل عميل شبكة VPN الموجود في درج النظام بعد اتصال ناجح واختر خيار .1 الإحصائيات لعرض التشفير وفك التشفير.
	- .2 انقر فوق علامة التبويب تفاصيل المسار للتحقق من عدم تمرير قائمة النفق المقسم إلى أسفل من الجهاز.

# <span id="page-21-0"></span>استكشاف الأخطاء وإصلاحها

ملاحظة: للحصول على مزيد من المعلومات حول كيفية أستكشاف أخطاء VPN وإصلاحها، ارجع إلى حلول أستكشاف أخطاء VPN وإصلاحها .

## <span id="page-21-1"></span>معلومات ذات صلة

- [مثال تكوين شبكة VPN المحسنة المتصلة بالعميل ل Appliance Security PIX، الإصدار 7.0](//www.cisco.com/en/US/products/hw/vpndevc/ps2030/products_configuration_example09186a008046f307.shtml?referring_site=bodynav)
	- [عميل شبكة VPN من Cisco](//www.cisco.com/en/US/products/sw/secursw/ps2308/tsd_products_support_series_home.html?referring_site=bodynav)
	- [مفاوضة IPSec/بروتوكولات IKE](//www.cisco.com/en/US/tech/tk583/tk372/tsd_technology_support_protocol_home.html?referring_site=bodynav)
		- <u>برنامج جدار حماية Cisco PIX</u>
	- [مراجع أوامر جدار حماية PIX الآمن من Cisco](//www.cisco.com/en/US/products/hw/vpndevc/ps2030/products_tech_note09186a0080094885.shtml?referring_site=bodynav)
	- [الإعلامات الميدانية لمنتج الأمان \(بما في ذلك PIX\(](//www.cisco.com/en/US/support/tsd_products_field_notice_summary.html?referring_site=bodynav)
		- [تثبيت الشعر على ASA Cisco](https://supportforums.cisco.com/videos/2506)
			- [طلبات التعليقات \(RFCs\(](http://www.ietf.org/rfc.html?referring_site=bodynav)
		- [الدعم التقني والمستندات Systems Cisco](//www.cisco.com/cisco/web/support/index.html?referring_site=bodynav)

ةمجرتلا هذه لوح

ةي الآلال تاين تان تان تان ان الماساب دنت الأمانية عام الثانية التالية تم ملابات أولان أعيمته من معت $\cup$  معدد عامل من من ميدة تاريما $\cup$ والم ميدين في عيمرية أن على مي امك ققيقا الأفال المعان المعالم في الأقال في الأفاق التي توكير المالم الما Cisco يلخت .فرتحم مجرتم اهمدقي يتلا ةيفارتحالا ةمجرتلا عم لاحلا وه ىل| اًمئاد عوجرلاب يصوُتو تامجرتلl مذه ققد نع امتيلوئسم Systems ارامستناه انالانهاني إنهاني للسابلة طربة متوقيا.